## 2020 年秋季开学报到系统使用指南

## 一、登录

1. 进入"平安江苏二师"公众号, 方法: 可以搜索微信"平安江苏二师", 也可以 扫描下方二维码进入。推荐关注此公众号,便于查验时快速出示相关信息。

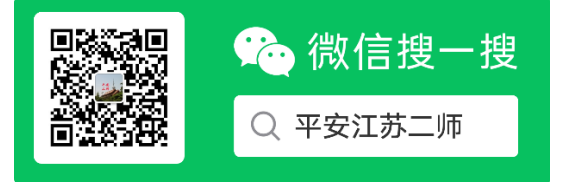

2. 公众号主页面点击"开学报到"按钮,即可进入系统界面。

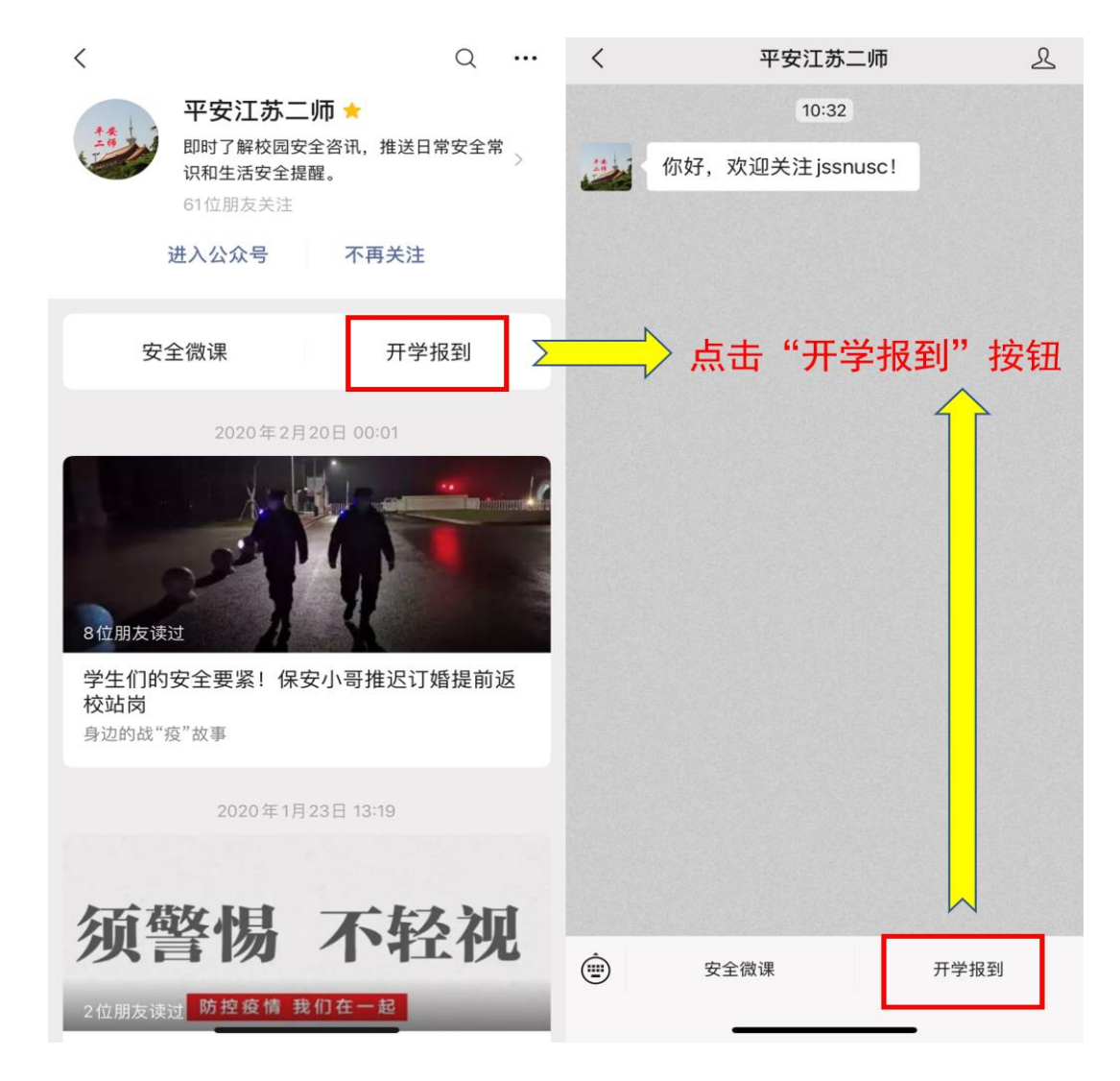

3. 讲入系统界面, 填写用户名、密码及验证码。用户名为学号, 密码为本人身份 证号码后六位。

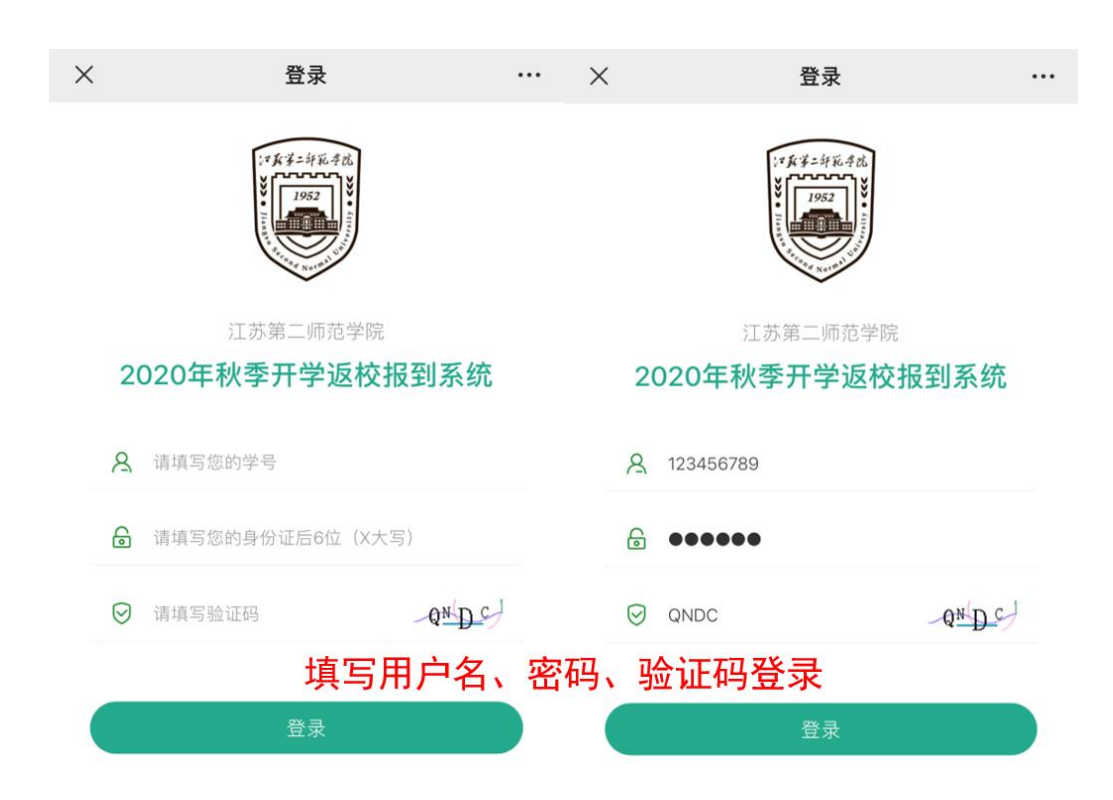

二、填写内容

1.填写基础信息

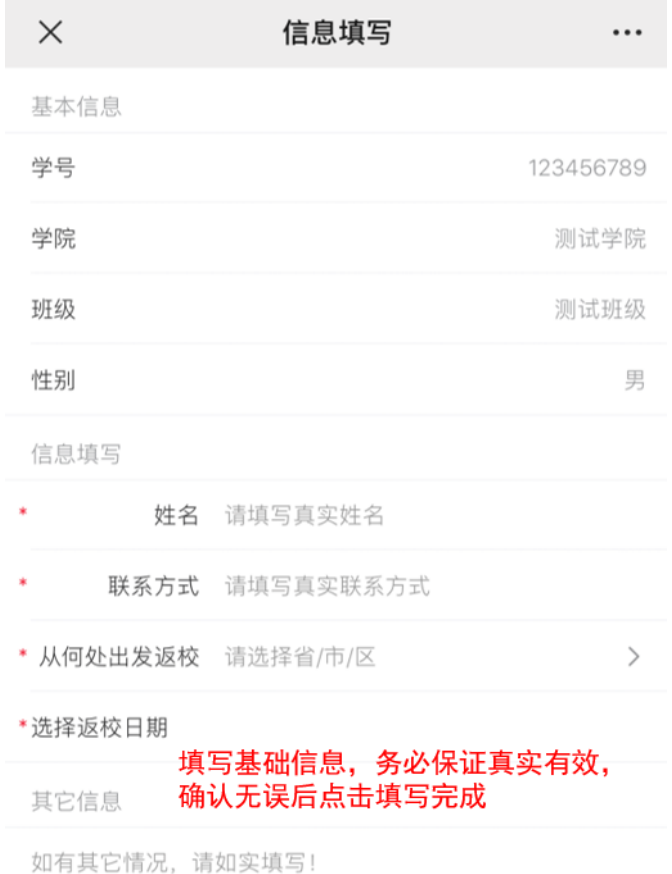

注:以上所有填写信息务必保证真实有效, 谢谢!

填写完成

2.点击"填写完成",会进入待审核界面,8 月 29 日-9 月 2 日,学工处将进行后 台审核。如果填写的信息有误,可以点击"重新填写"按钮,重填相关信息。

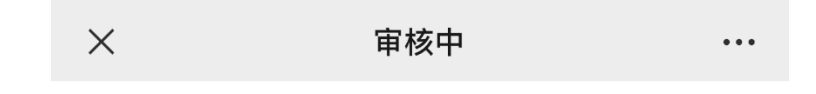

## 您的信息已提交成功

正在审核您填写的信息,请耐心等待学校通知返校 时间, 谢谢!

重新填写

3.审核完成后,学生应在返校前 1 天,再次登录系统,进入返校信息填写页面,按 照提示如实填写返校信息。

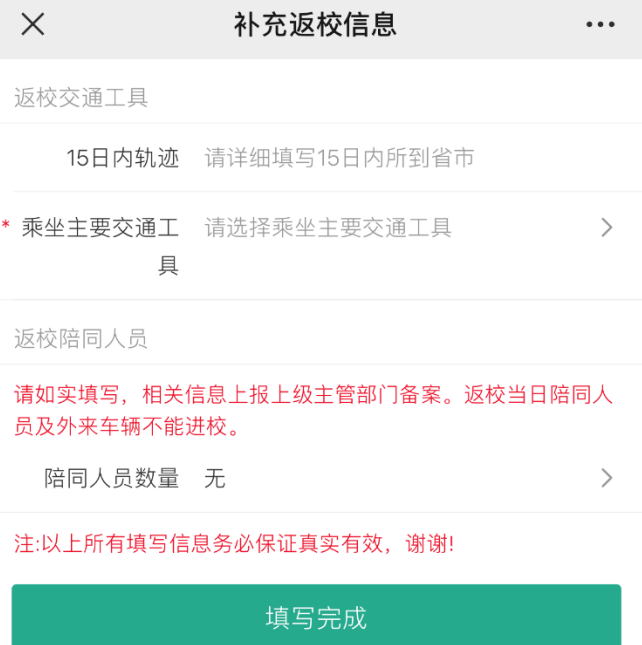

4.全部内容填写完成后,点击"填写完成",提交成功后,系统会自动生成二维码, 请保存到手机相册,或在查验时登录系统调出二维码供工作人员扫码查验。二维码不得 转借他人使用。扫码成功后,工作人员手机界面会显示"报到成功"。

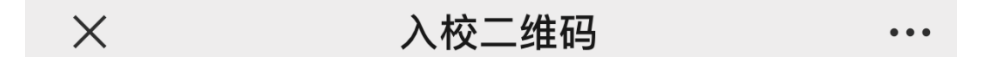

## 您已登记成功 今天不可以返校,您的返校时间是: 2020年09月04日

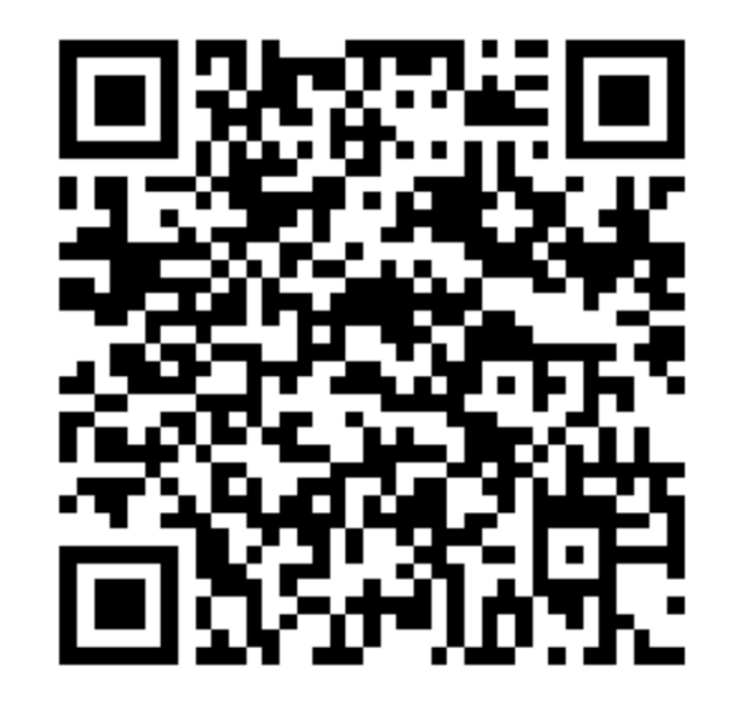

友情提醒

- 1、请您在入校时,提供此二维码给到管理员扫描入校;
- 2、请在登记成功后入校,不要早于或晚于登记时间;

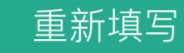

5.如果填写的信息有误,可以进入系统后点击重新填写按钮,重填相关信息。